## 知 MACOS终端使用INode客户端软件进行SSL VPN认证的使用方法

SSL [VPN](https://zhiliao.h3c.com/questions/catesDis/239) **[张新姿](https://zhiliao.h3c.com/User/other/50127)** 2020-10-15 发表

# 组网及说明

# **1 配置需求及说明**

## **1.1 适用的产品系列**

本案例适用于软件平台为Comware V7系列所有防火墙, iNode软件版本为E0548。

### 配置步骤

#### **1.1 iNode软件下载安装**

登录新华三([www.h3c.com](http://www.h3c.com/))官网,选择"产品支持与服务" > "软件下载"。

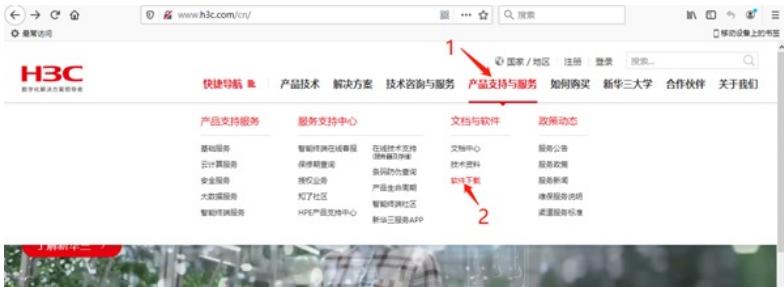

选择"管理软件">"iNode PC(PC客户端)"。

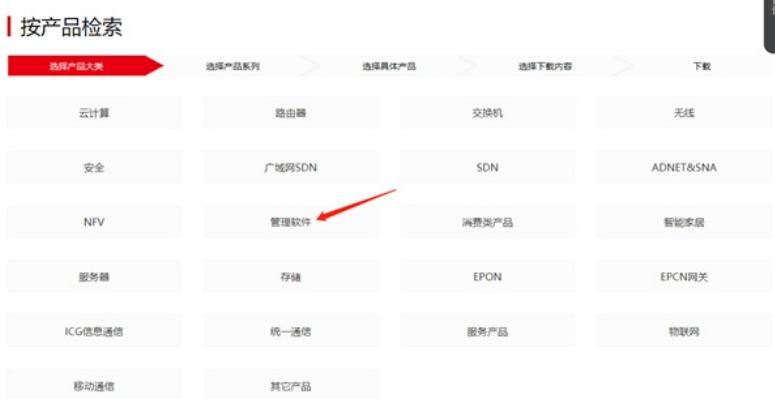

首页,产品支持与服务,文档与软件,软件下载,管理软件

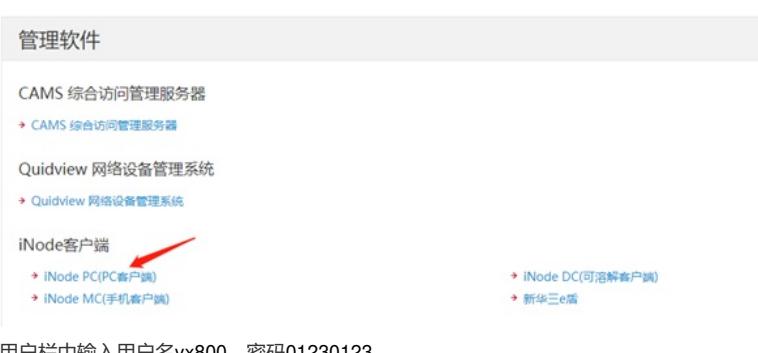

在用户栏中输入用户名yx800,密码01230123。

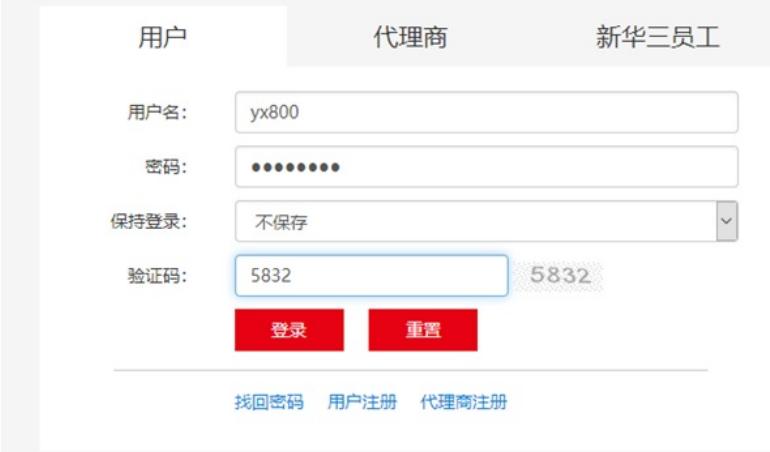

下载安装包

| нзс<br>数字化解决方案切除术                              | 快捷导航 m<br>产品技术<br>技术咨询与服务<br>解决方案                   | ◎ 国家/地区 欢迎 xys1491 修改信息   退出<br>产品支持与服务 | 如何购买 | 搜索。<br>新华三大学 | 合作伙伴           | Q<br>关于我们 |
|------------------------------------------------|-----------------------------------------------------|-----------------------------------------|------|--------------|----------------|-----------|
|                                                | 首页。产品支持与服务。文档与软件、软件下载、管理软件、iNode客户端、iNode PC(PC客户端) |                                         |      |              | Node PC(PC客户端) |           |
|                                                | iNode PC 7.3 (E0548) 版本软件及说明书                       |                                         |      |              |                |           |
| 软件名称: Node PC 7.3 (E0548) 版本软件及说明书 6           |                                                     |                                         |      |              |                |           |
| <b>龙布日期: 2020/2/5 10:48:05</b>                 |                                                     |                                         |      |              |                |           |
| 占 下载:                                          |                                                     |                                         |      |              |                |           |
| ◆ INode PC 7.3 (E0548) 版本说明书 pdf @ (693.45 KB) |                                                     |                                         |      |              |                |           |
| + H3C_Node_PC_7.3_E0548.zip @ (369.08 MB)      |                                                     |                                         |      |              |                |           |

### **2 配置iNode管理中心步骤**

#### **2.1 下载完成后打开iNode管理中心压缩包**

依次展开inode—MacOS就可以看到管理中心安装包了,双击压缩包进行解压

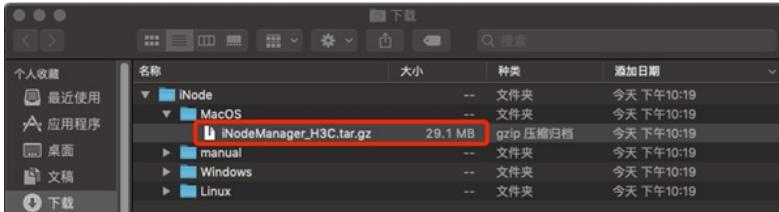

双击进入iNodeManager文件夹

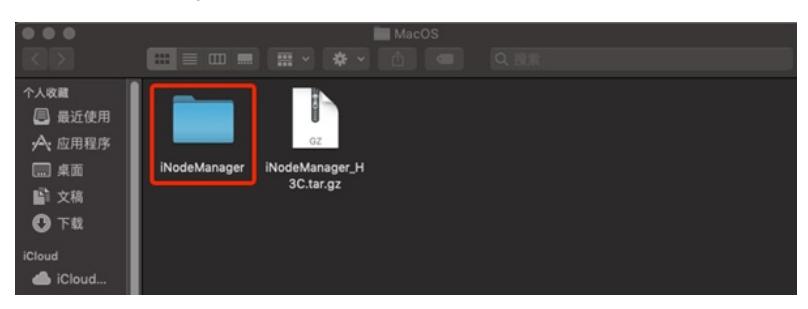

进入文件夹后点击上方齿轮按钮,选择"将inodeManager拷贝为路径名称"

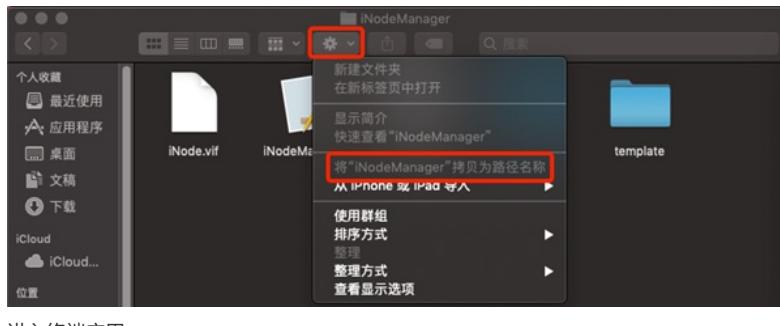

进入终端应用

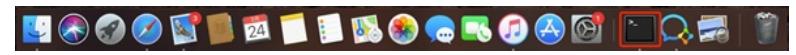

输入"open",然后空格右键粘贴刚才拷贝的路径,继续在后方输入"/iNodeManager.App/Contents/Mac OS" 如下图:

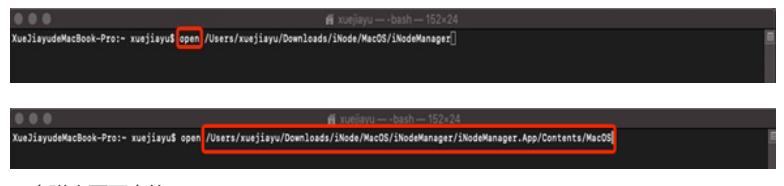

双击弹出页面中的"iNodeManager"

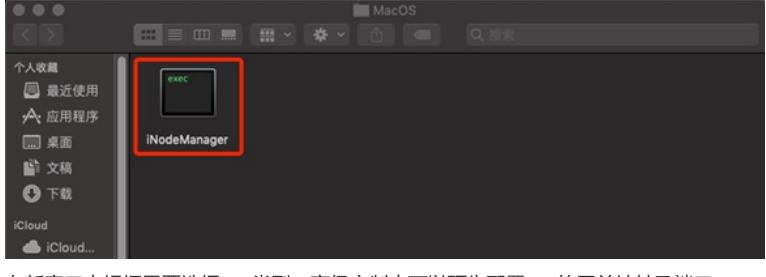

在新窗口中根据需要选择vpn类型,高级定制中可以预先配置vpn的网关地址及端口。

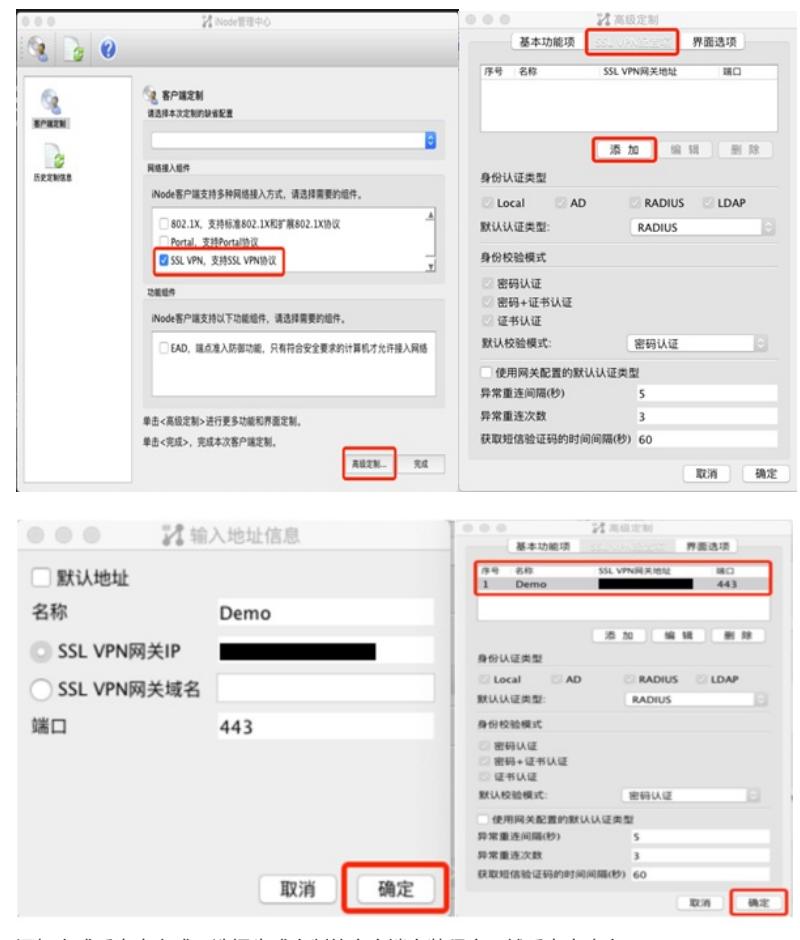

添加完成后点击完成,选择生成定制的客户端安装程序,然后点击确定

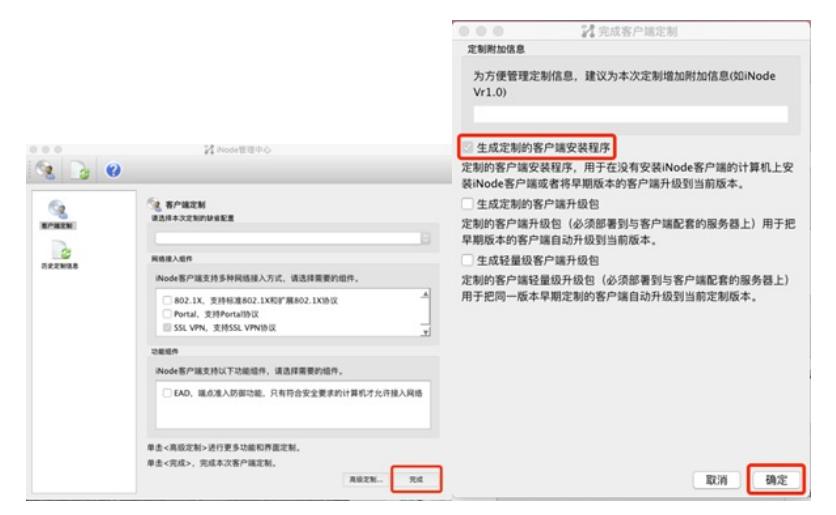

成功后可以看到如下界面,在文件中按如下顺序展开即可看到iNode安装包

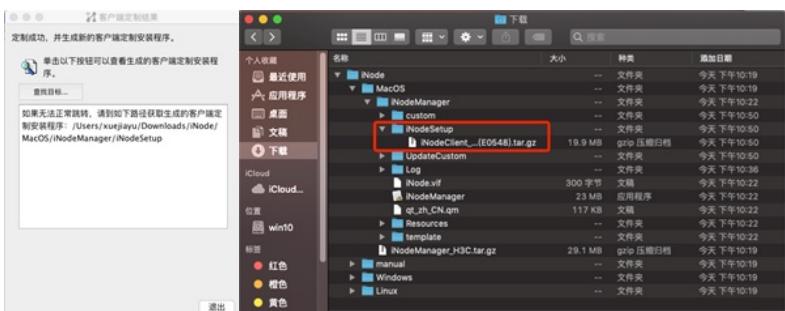

#### **3 安装VPN客户端步骤**

**3.1 打开定制的iNode客户端压缩包**

双击上面看到的压缩包,解压后点击iNodeClient

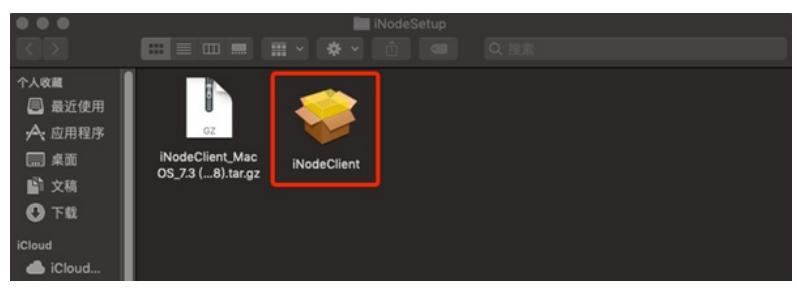

进行系统偏好设置

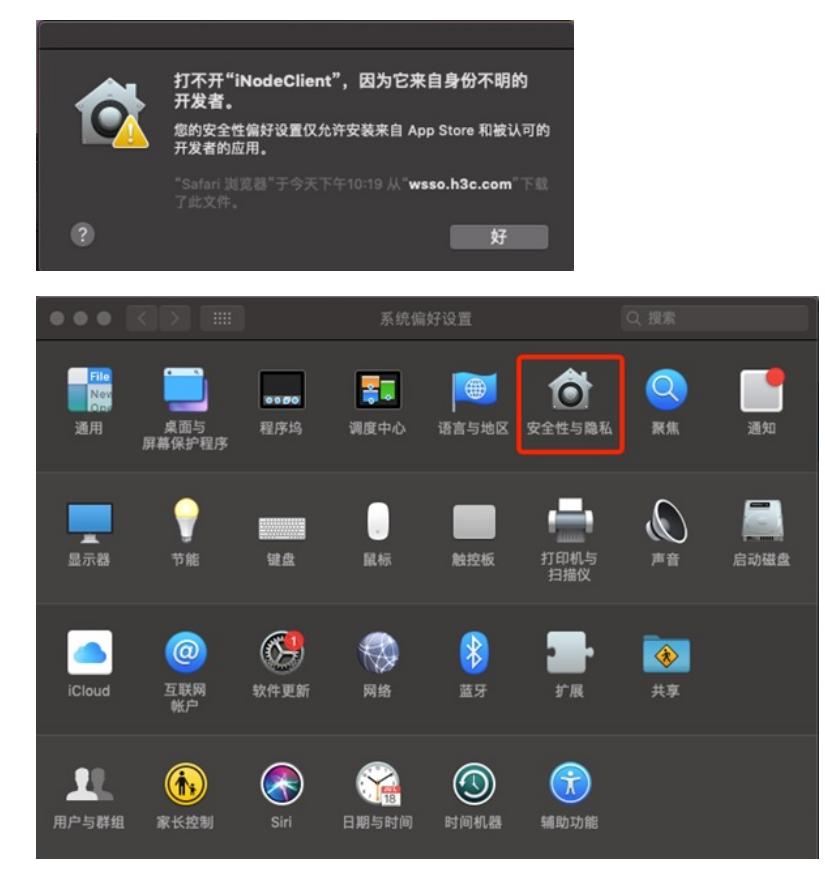

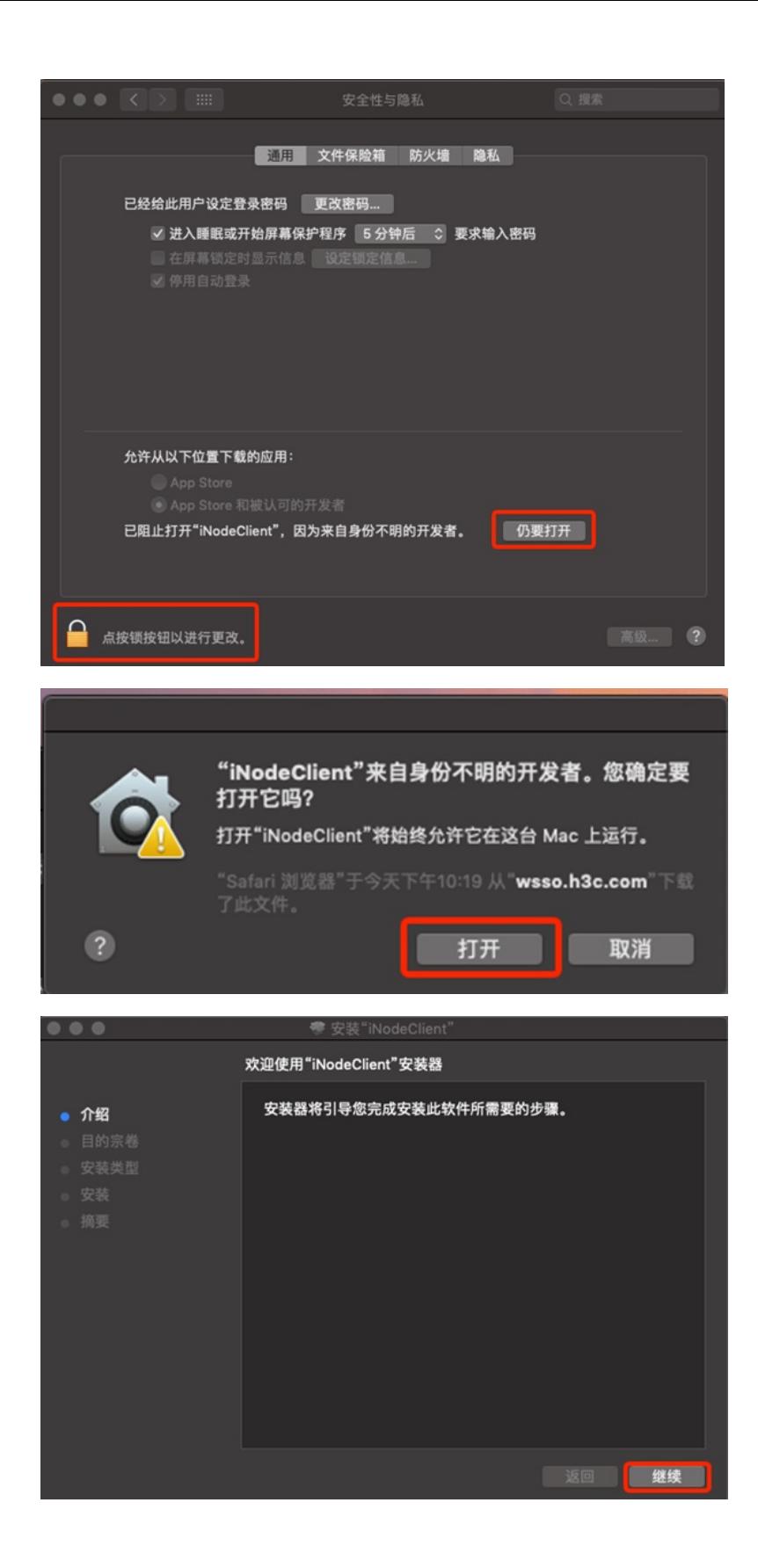

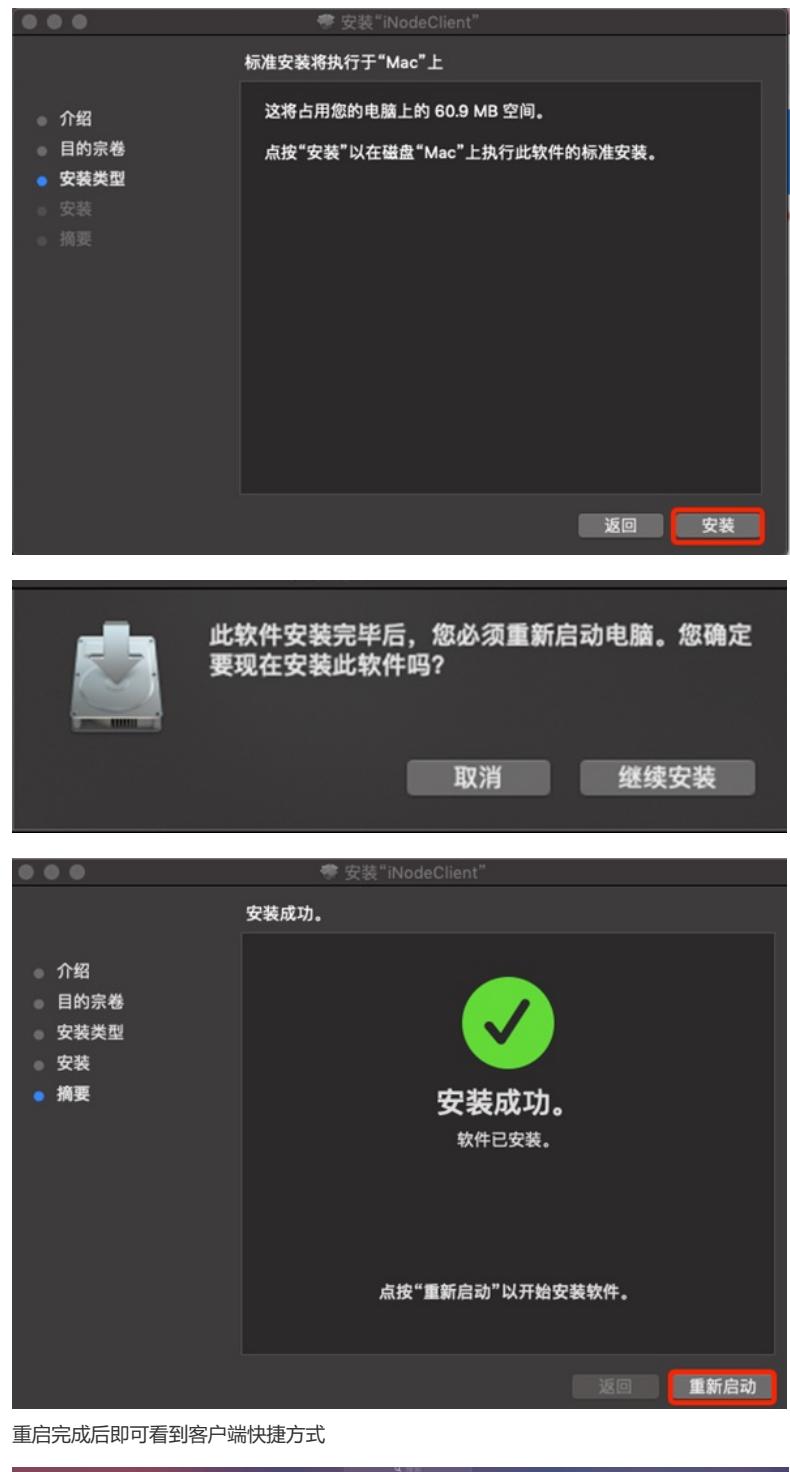

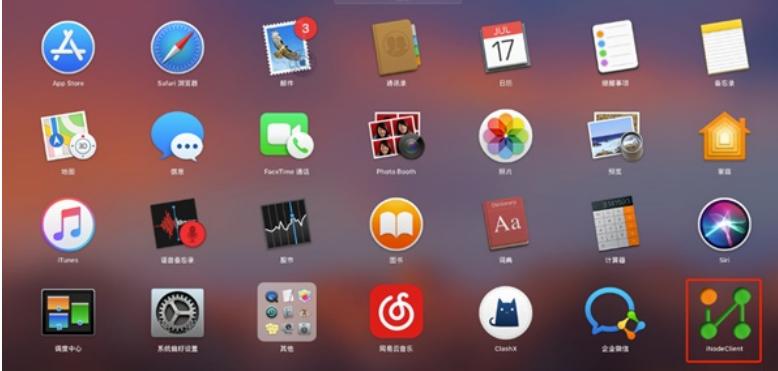

## 配置关键点

使用iNode客户端拨号,添加拨号信息,完成拨号。

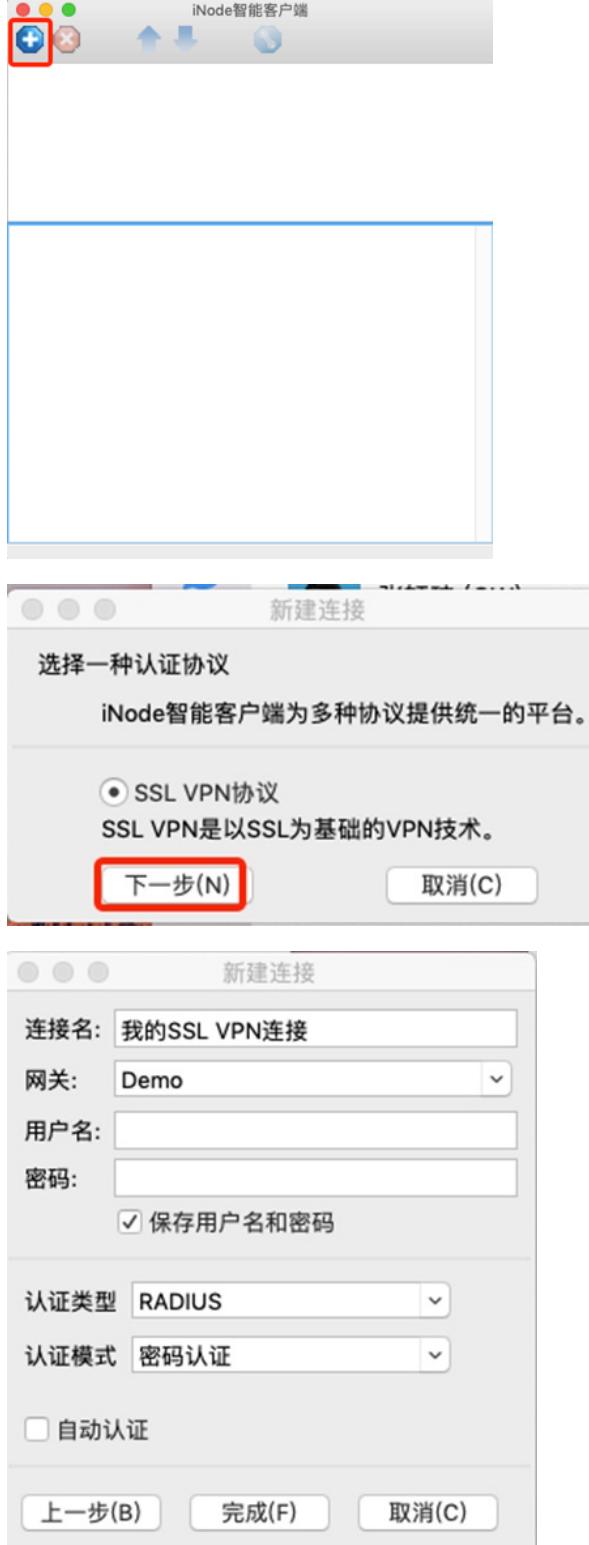

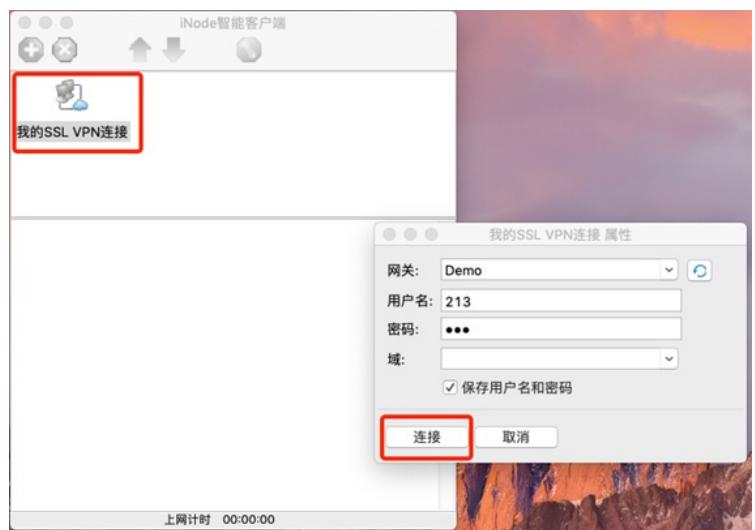